## ★パスワードの入力方法

1.当センターのホームページ内(https://hakodate-ikr.jp)、お知らせ欄の

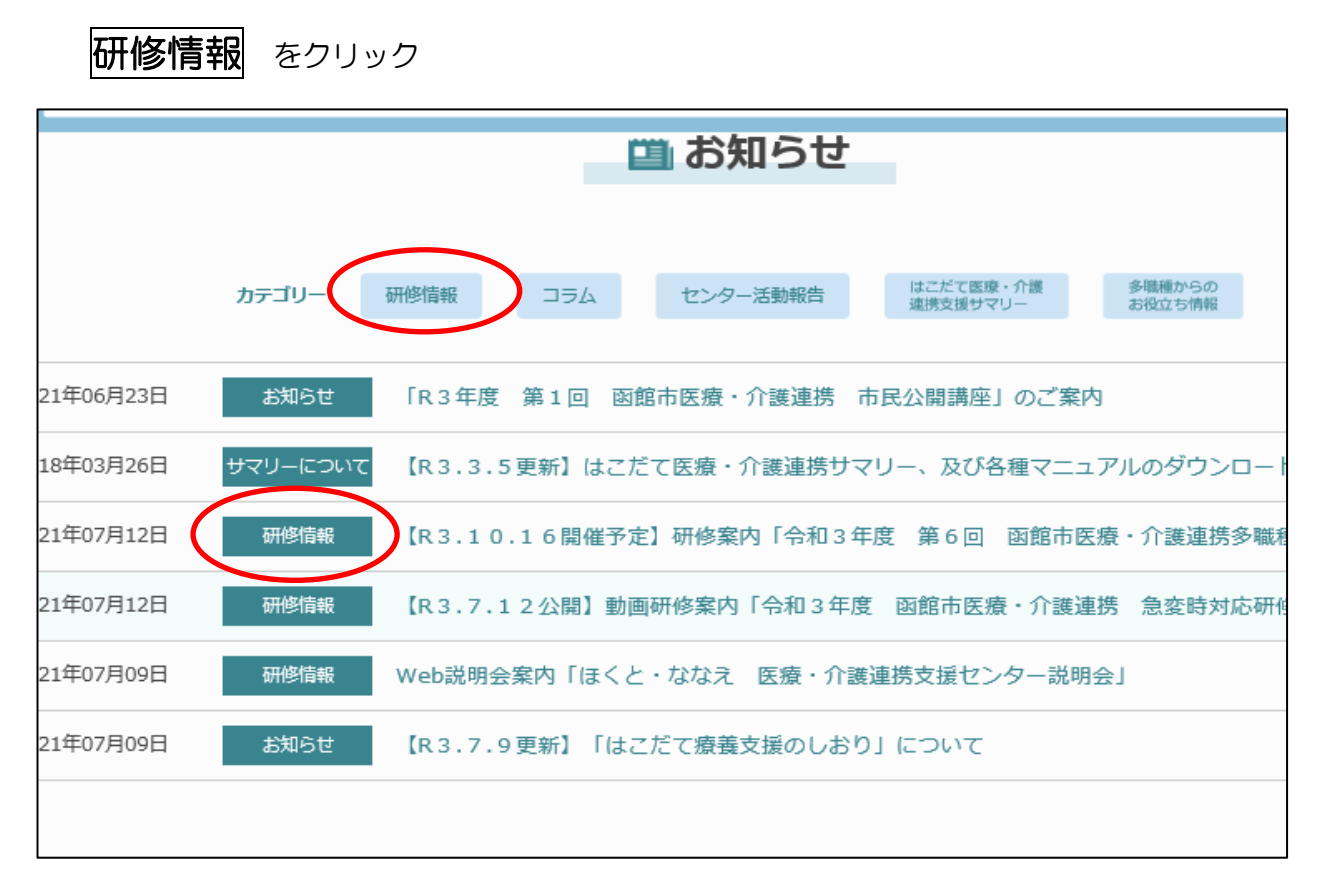

2,今回の研修お知らせ内の「動画はこちら」をクリックする(資料もあります)

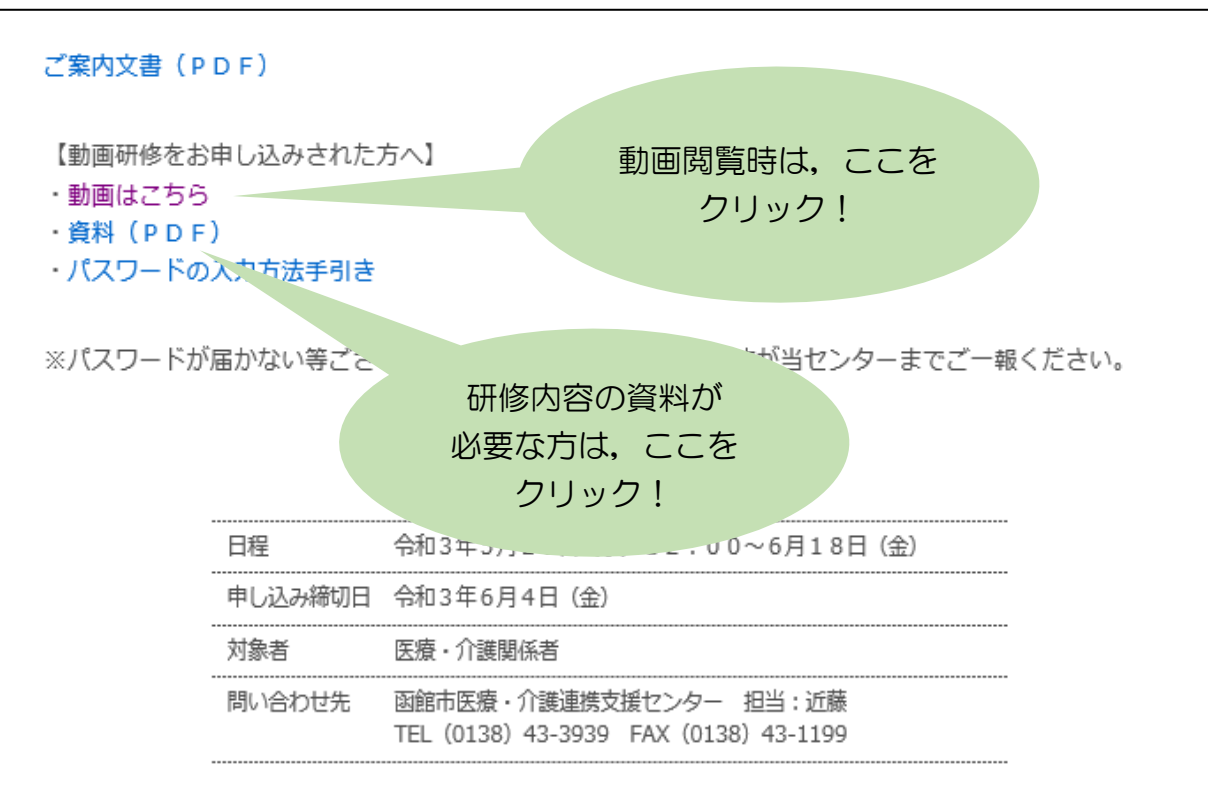

【当ホームページ内 研修案内】

3.函館市医師会病院「パスワード保護領域」のページ内、パスワード入力をしてログインする

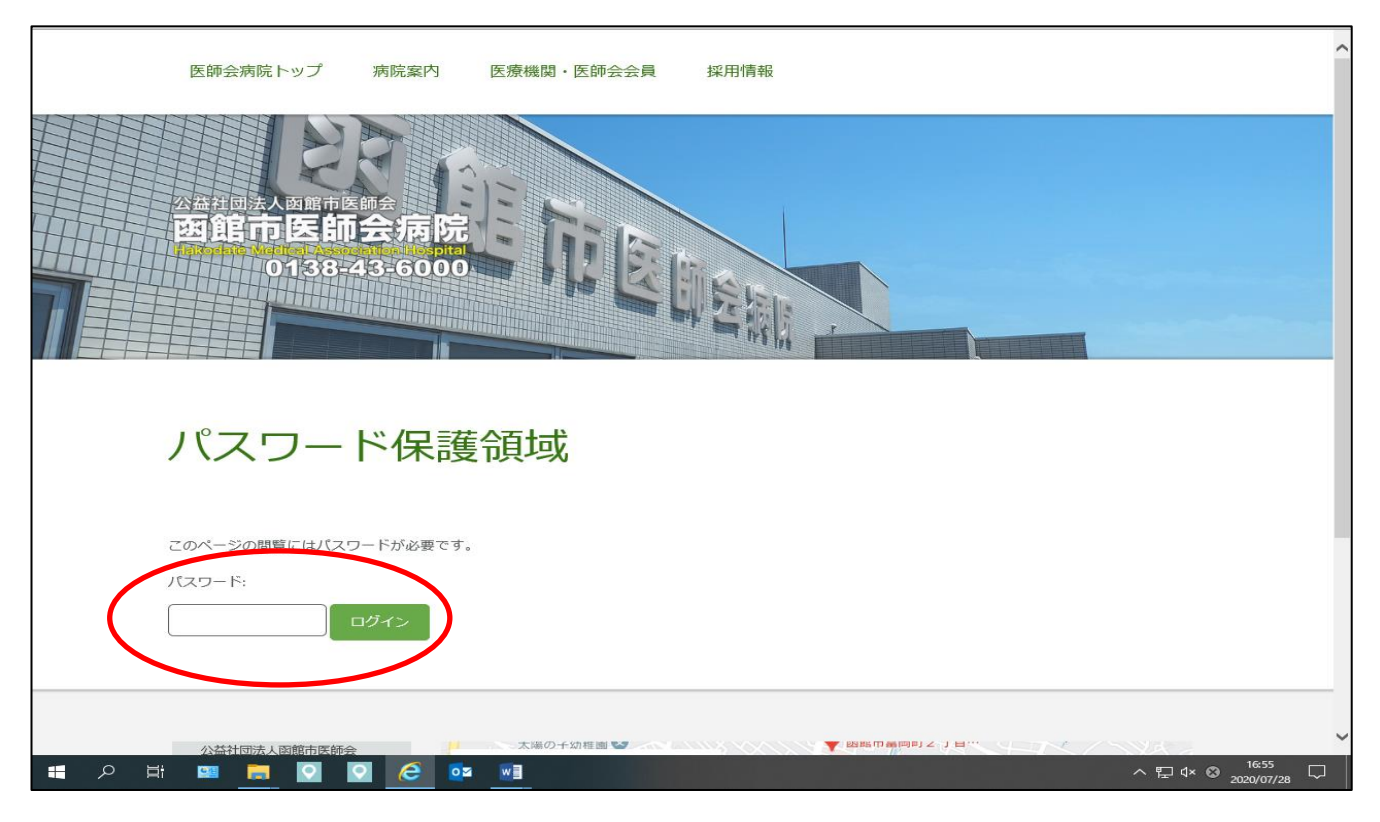

4.パスワード入力後、下記画面となるので、「施設・部署名」「動画閲覧される人数」(今、動画 をみる人数を入力)を入力する。

フライバシーポリシーをチェックして、送信をクリックする。

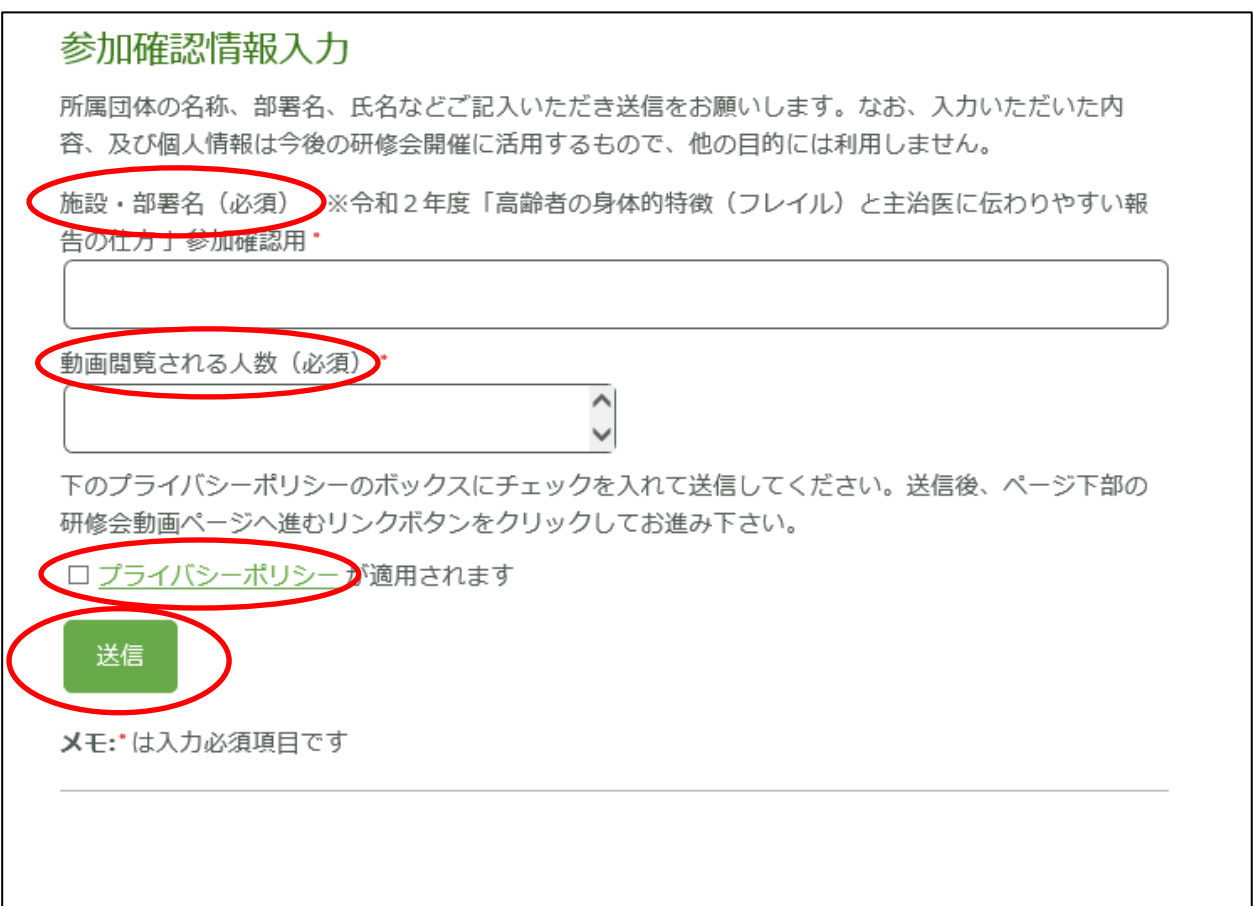

5. 送信後に、次ページへ進むをクリックする。

→ 動画·アンケート画面になる。

## 参加確認情報入力

所属団体の名称、部署名、氏名などご記入いただき送信をお願いします。なお、入力いただいた内 容、及び個人情報は今後の研修会開催に活用するもので、他の目的には利用しません。

メッセージが送信されました。

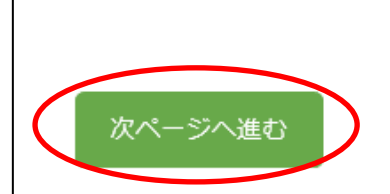